# <span id="page-0-0"></span>Dell™ PowerEdge™ 750 系统用户指南

<u>[系统概览](file:///C:/data/systems/pe750/sc/ug/u0179c10.htm#52527)</u><br>使用 [Dell OpenManage Server Assistant CD](file:///C:/data/systems/pe750/sc/ug/u0179c20.htm#106349)<br>[使用系统设置程序](file:///C:/data/systems/pe750/sc/ug/u0179c30.htm#751413) <u>[技术规格](file:///C:/data/systems/pe750/sc/ug/u0179aa0.htm#538020)</u><br>[使用控制台重定向](file:///C:/data/systems/pe750/sc/ug/u0179ab0.htm#119779) [词汇表](file:///C:/data/systems/pe750/sc/ug/u0179gl0.htm)

■ 注: 注表示可以帮助您更好地使用计算机的重要信息。

● 注意: 注意表示可能会损坏硬件或导致数据丢失, 并告诉您如何避免此类问题。

△ 警告:警告表示可能会导致财产损失、人身伤害甚至死亡。

#### 本说明文件中的信息如有更改,恕不另行通知。<br>© 2003 Dell Inc.。版权所有,翻印必究。

未经 Dell Inc. 书面许可,严禁以任何形式进行复制。

本文中使用的商标:**Dell、DELL &K**标、PowerEdge #1 Dell OpenManage 是 Dell Inc. 的商标:Intell Pentium #1 Celeron 是 Merchation 的注册商标。MS-DoS、Microsoft 和 Windows 是 Microsoft<br>Corporation 的注册商标。Novell 和 NetWare 是 Novell, Inc. 的注册商标:Red Hat 是 R

本说明文件中述及的其它商标和产品名称是指拥有相应商标和产品名称的公司或其制造的产品。Dell Inc. 对其它公司的商标和产品名称不拥有任何所有权。

型号:SMU

初版:**2003** 年 **9** 月

# <span id="page-1-0"></span>技术规格<br>Dell<sup>™</sup> PowerEdge<sup>™</sup> 750 系统用户指南

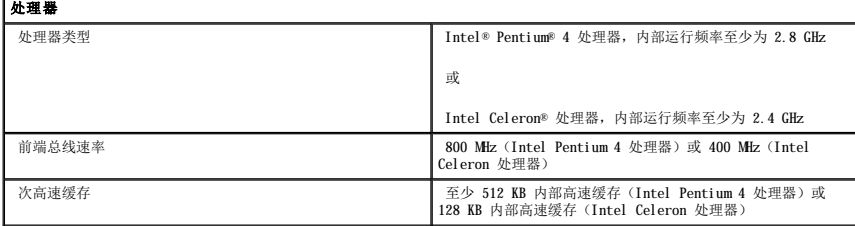

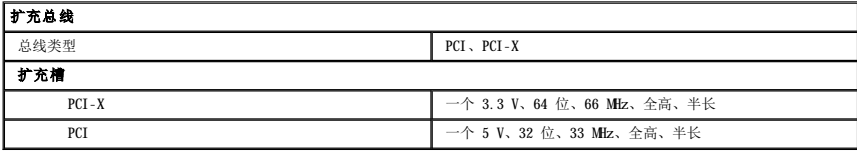

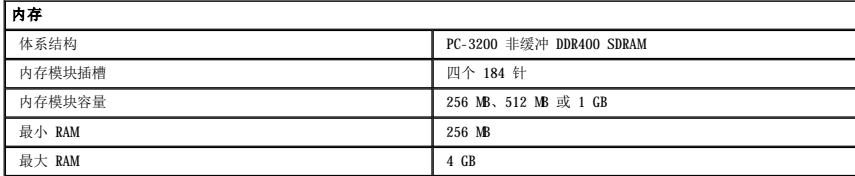

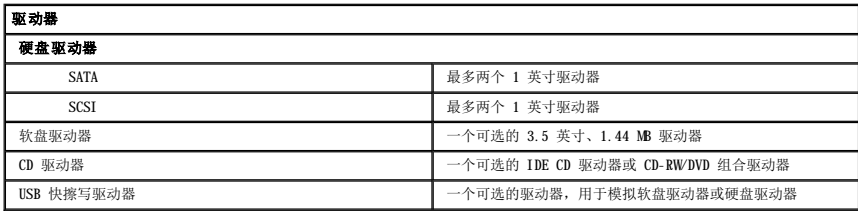

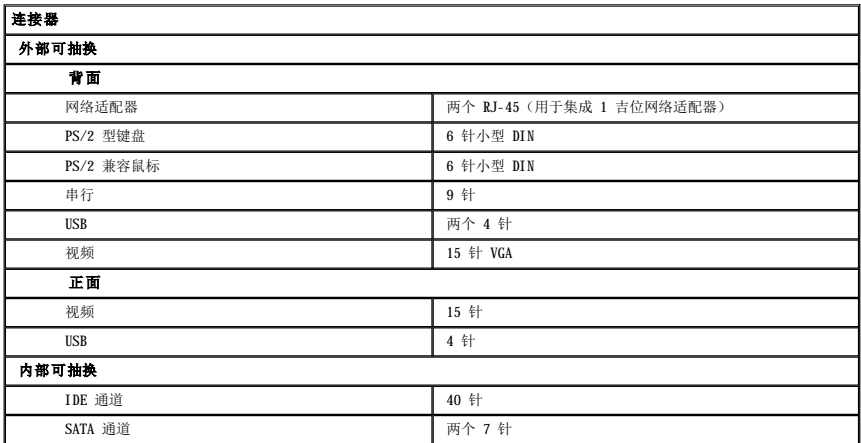

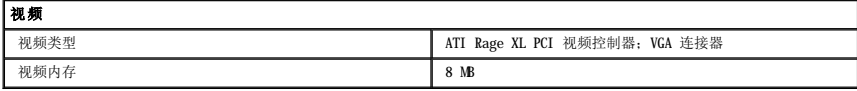

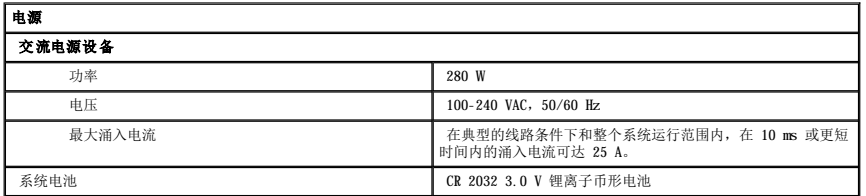

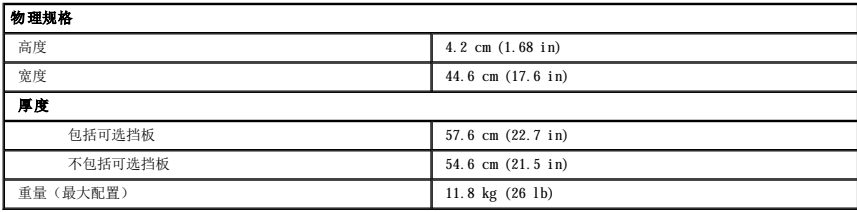

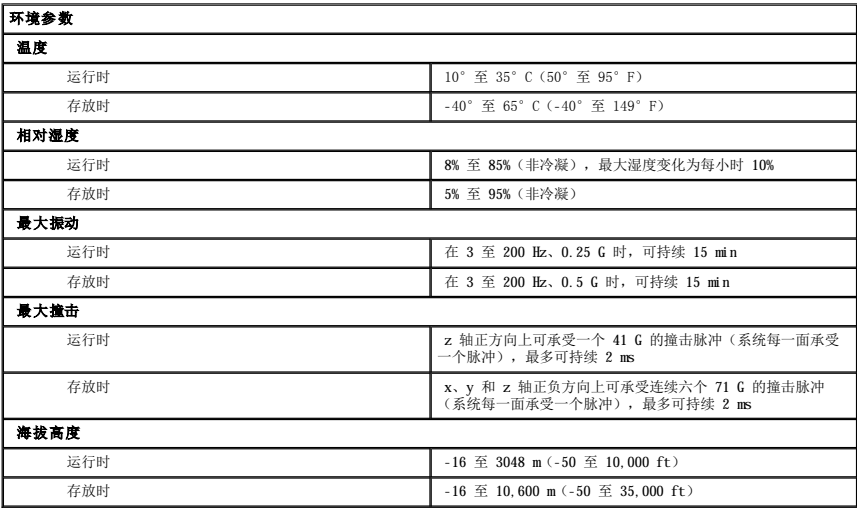

#### <span id="page-3-0"></span>使用控制台重定向 Dell<sup>™</sup> PowerEdge<sup>™</sup> 750 系统用户指南

- [硬件要求](#page-3-1)
- [软件要求](#page-3-2)
- [配置主机系统](#page-3-3)
- [配置客户机系统](#page-3-4)
- [远程管理主机系统](#page-4-0)
- [配置特殊的按键功能](#page-5-0)
- 控制台重定向用于通过串行端口重定向键盘输入和文本输出,从而使您可以从客户机(远程)系统管理主机(本地)系统。您不能重定向图形输出。您可以使用控制台重定向执行诸如配置 BIOS 或 RAID 设置之类的任务。

您也可以使用共享调制解调器将客户机系统连接到能够访问多个主机系统的端口集中器。登录到端口集中器之后,您可以使用控制台重定向选择要管理的主机系统。

本节介绍了最基本的可能的连接:使用虚拟调制解调器串行电缆连接系统,即直接连接两个系统上的串行端口。

54 注:您的系统的可选远程访问控制器 (RAC) 使用不同的控制台重定向实现方法。有关使用远程访问卡的控制台重定向的信息,请参阅远程访问卡说明文件。

## <span id="page-3-1"></span>硬件要求

- l 主机系统上具有可用的串行 (COM) 端口
- l 客户机系统上具有可用的串行 (COM) 端口

此端口不能与客户机系统上的任何其它端口发生冲突。

l 将主机系统连接到客户机系统的虚拟调制解调器串行电缆

## <span id="page-3-2"></span>软件要求

- l 窗口大小为 80 x 25 字符的 VT 100/220 或 ANSI 终端仿真
- l 9600、19.2 K、57.6 K 或 115.2 K bps,使用串行 (COM) 端口
- l 能够创建键盘命令宏(建议)

所有版本的 Microsoft® Windows® 操作系统均附带了 Hilgraeve 的超级终端终端仿真软件。但是,附带的版本均未提供控制台重定向期间所需的多种功能。请升级至 HyperTerminal<br>Private Edition 6.1 或更高版本,或者选择新的终端仿真软件。

## <span id="page-3-3"></span>配置主机系统

通过系统设置程序可以在主机(本地)系统上配置控制台重定向(请参阅"<u>[使用系统设置程序](file:///C:/data/systems/pe750/sc/ug/u0179c30.htm#751413)</u>")。通过 "Console Redirection"(控制台重定向)屏幕可以启用或禁用控制台重定向<br>功能、选择远程终端类型以及在引导后启用或禁用控制台重定向。

## <span id="page-3-4"></span>配置客户机系统

配置主机系统后,请为客户机(远程)系统配置端口和终端设置。

 $\hat{\mathcal{L}}$  注: 本节中的示例均假定您已升级至 Hilgraeve 的 HyperTerminal Private Edition 6.1 或更高版本。如果您使用的是其它终端仿真软件,请参阅该软件的说明文件。

### 配置串行端口

```
1. 单击"Start"(开始)按钮,指向"Programs"(程序)→"Accessories"(附件)→ "Communications"(通信),然后单击"HyperTerminal"(超级终
端)。
```
- 2. 输入新连接的名称,选择一个图标,然后单击"**OK**"(确定)。
- 3. 从"Connect to"(连接到)下拉式菜单中选择一个可用的 COM 端口, 然后单击 "OK"(确定)。

选择可用的 COM 端口后,系统将显示该 COM 端口的属性窗口。

- 4. 将端口配置为具有以下设置:
	- l 设置"**Bits per second**"(每秒位数)。

控制台重定向仅支持 9600、19.2 K、57.6 K 或 115.2 K bps。

- l 将"**Data bits**"(数据位)设置为"**8**"。
- l 将"**Parity**"(奇偶校验)设置为"**None**"(无)。
- l 将"**Stop bits**"(停止位)设置为"**1**"。
- l 将"**Flow control**"(数据流控制)设置为"**Hardware**"(硬件)。

```
5. 单击"OK"(确定)。
```
### 配置终端设置

- 1. 在超级终端中,单击"**File**"(文件),单击"**Properties**"(属性),然后单击 "**Settings**"(设置)选项卡。
- 2. 确保将"**Function, arrow, and Ctrl keys act as**"(功能键、箭头键和 **Ctrl** 键用作)字段设置为"**Terminal Keys**"(终端键)。
- 3. 确保将"**Backspace key sends**"(**Backspace** 键发送)字段设置为"**Ctrl+H**"。
- 4. 将"**Emulation**"(终端仿真)设置由"**Auto detect**"(自动检测)更改为"**ANSI**"或 "**VT 100/220**"。

确保该设置与您为主机系统上的"Console Redirection"(控制台重定向)选项选择的设置相同。

5. 单击"**Terminal Setup**"(终端设置)。

系统将显示行数和列数设置。

6. 将行数由"**24**"更改为"**25**",并将列数保留为"**80**"。

如果您看不到这些设置,则必须升级您的终端仿真软件。

7. 单击"**OK**"(确定)两次。

## <span id="page-4-0"></span>远程管理主机系统

配置主机系统和客户机系统后(请参阅["配置主机系统](#page-3-3)"和"[配置客户机系统](#page-3-4)"),您可以使用控制台重定向重新启动主机系统或更改主机系统的配置设置。

1. 使用客户机系统重新引导主机系统。

有关说明,请参阅"<u>配置特殊的按键功能</u>"。

- 2. 主机系统开始引导时,使用控制台重定向可以:
	- l 进入系统设置程序
	- l 进入 SCSI 设置菜单
	- l 更新固件和 BIOS(快擦写系统)

<span id="page-5-1"></span>l 运行公用程序分区中的公用程序

**// 注:** 要运行主机系统公用程序分区中的公用程序, 必须先使用 Dell OpenManage<sup>m</sup> Server Assistant 6.3.1 版或更高版本创建公用程序分区。

## <span id="page-5-0"></span>配置特殊的按键功能

控制台重定向使用 ANSI 或 VT 100/220 终端仿真,该终端仿真仅限于基本的 ASCII 字符。ASCII 字符集中没有功能键、箭头键和控制键,而大多数公用程序都需要功能键和控制键来进行一<br>般操作。但是,您可以使用特殊的按键序列(称为转义序列)来模拟功能键或控制键。

转义序列以转义字符开始。您可以以不同方式输入该字符,这取决于您的终端仿真软件的要求。例如,0x1b 和 <Esc> 均代表转义字符。在超级终端中,您可以通过在 **"View"(查看)**菜<br>单中选择 **"Key Macros"(按键宏)**来创建宏。您几乎可以为所有的按键分配宏,用于几乎所有的组合键。请为每个功能键创建一个表示该功能键的宏。

表 [B-1](#page-5-2) 列出了表示特殊按键或功能的转义序列。

<mark><<<<<<<<<<<>/>注:在超级终端中创建宏时,请先按<Insert>键,再按<Esc>键,以表示您正在发送转义序列,而不是退出对话框。如果没有此功能,则必须升级超级终端。</mark>

**注:** <u>[表](#page-5-2) B-1</u> 中列出的转义序列组合键区分大小写。例如, 要生成字符 <A>, 您必须按 <Shift><a> 组合键。

┑

#### <span id="page-5-2"></span>表 **B-1.**支持的转义序列

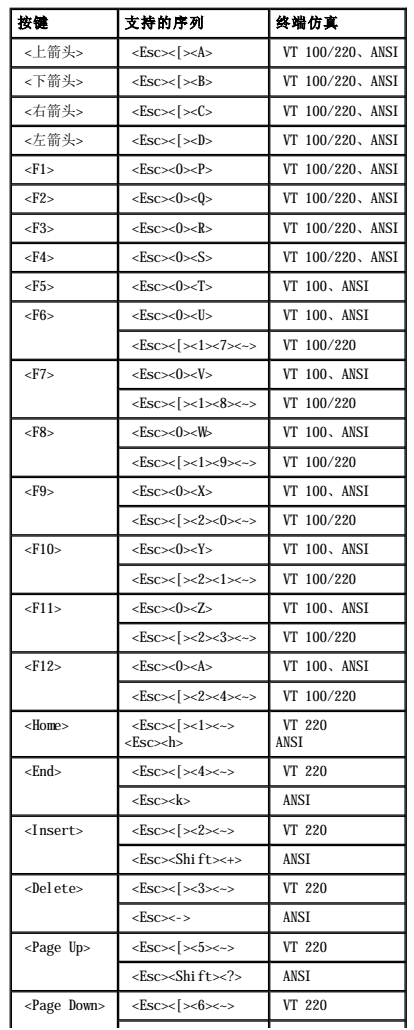

<span id="page-6-1"></span>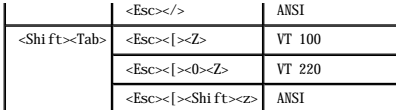

为<u>表 B-1</u> 中列出的按键创建宏后,在终端仿真期间按客户机系统键盘上的 <F1> 键,可以将转义序列 <Esc><0><P> 发送至主机系统。然后主机系统将该序列解释为 <F1> 键。

主机系统上的某些公用程序或功能可能需要其它转义序列。请为<u>表 B-2</u> 中列出的其它转义序列创建宏。

**公 注:** <u>[表](#page-6-0) B-2</u> 中列出的转义序列组合键区分大小写。例如, 要生成字符 <A>, 您必须按 <Shift><a> 组合键。

## <span id="page-6-0"></span>表 **B-2.**其它转义序列

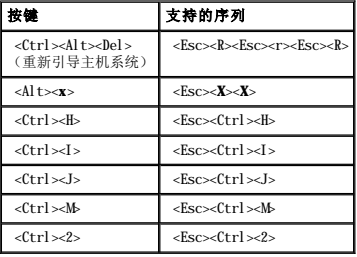

[返回目录页面](file:///C:/data/systems/pe750/sc/ug/index.htm)

#### <span id="page-7-0"></span>系统概览 Dell™ PowerEdge™ 750 系统用户指南

- [前面板部件](#page-7-1)
- [背面板部件](#page-8-0)
- [系统配置](#page-8-1)
- [支持的操作系统](#page-9-0)
- [电源保护设备](#page-9-1)
- [您可能需要的其它说明文件](#page-9-2)
- [获得技术帮助](#page-10-0)

本节介绍了系统的主要硬件和软件配置(包括前面板和背面板指示灯),并提供了有关将外部设备连接到系统和使用电源保护设备的信息。还列出了安装和运行系统可能需要的其它说明文 件,并说明了如何获得技术帮助。

## <span id="page-7-1"></span>前面板部件

图 [1-1](#page-7-2) 显示了系统的前面板部件和指示灯。要卸下可选挡板并使用前面板上的开关和指示灯,请按压挡板两端的闩锁。请参见图 1-1。

#### <span id="page-7-2"></span>图 **1-1.**前面板部件

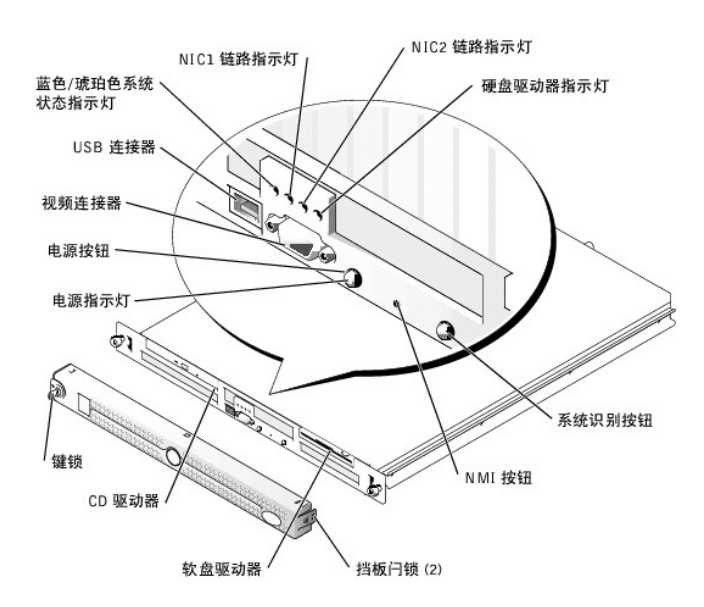

电源按钮用于控制系统电源设备的电源输入。

前面板和背面板上的两个系统识别按钮用于查找机架中的特定系统。当按下其中一个按钮或使用系统管理软件识别系统时,系统正面和背面的蓝色系统状态指示灯均会闪烁。(要使指示灯停<br>止闪烁,请再次按下其中一个识别按钮,或使用系统管理软件使其停止闪烁。)

前面板还配有一个 USB 连接器和一个视频连接器。请参见图 [1-1](#page-7-2)。

表 [1-1](#page-8-2) 对系统前面板上的指示灯进行了说明。

#### <span id="page-8-3"></span><span id="page-8-2"></span>表 **1-1.**前面板 **LED** 指示灯

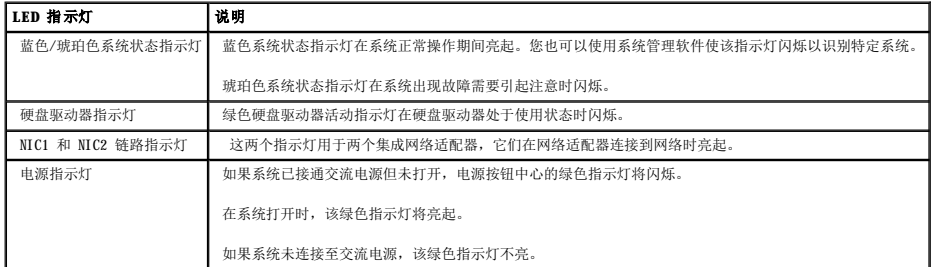

## 连接外部设备

将外部设备连接至系统时,请遵循以下原则:

- l 大多数设备必须连接至特定连接器并且必须安装设备驱动程序,才能正常运行。(您的操作系统软件或设备本身通常会附带设备驱动程序。)有关特定安装和配置说明,请查阅设备 附带的说明文件。
- l 请始终在系统处于关闭状态时连接外部设备。然后,先打开所有外部设备,再打开系统(除非设备的说明文件另有说明)。如果系统不能识别设备,请尝试先打开系统,再打开设<br> 备。

有关各个连接器的信息,请参阅《安装与故障排除指南》中的"I/O 连接器"。有关启用、禁用以及配置 I/O 端口和连接器的信息,请参阅"<u>使用系统设置程序</u>"。

## <span id="page-8-0"></span>背面板部件

图 [1-2](#page-8-4) 显示了系统的背面板部件。

#### <span id="page-8-4"></span>图 **1-2.**背面板部件

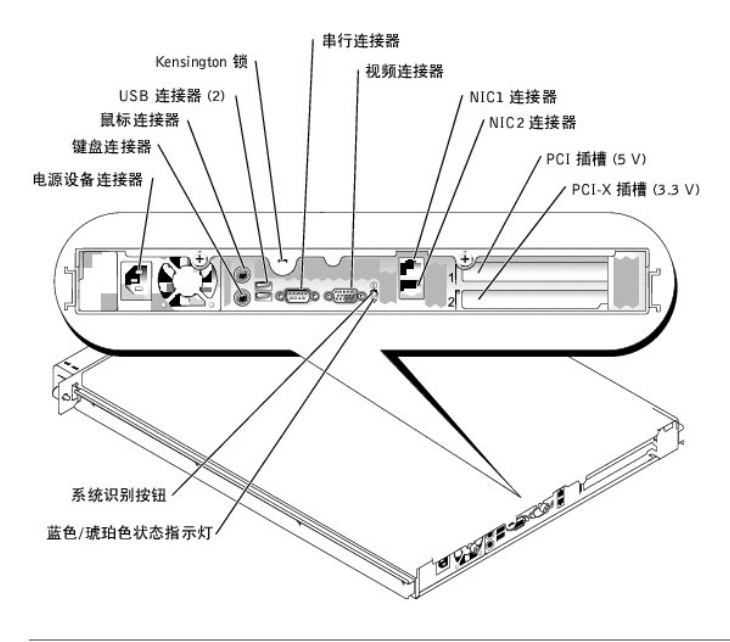

## <span id="page-8-1"></span>系统配置

- l 1 U 架装式机箱。
- 1 Intel® Pentium® 4 处理器,速率至少为 2.8 GHz,前端总线速率为 800 MHz;或 Intel Celeron® 处理器,速率至少为 2.4 GHz,前端总线速率为 400 MHz。
- l 至少 256 MB PC-3200 DDR400 SDRAM 内存,通过在系统板的四个内存模块插槽中安装内存模块,最多可以将内存升级至 4 GB。
- l 一个 64 位、66 MHz、3.3 V PCI-X 扩充槽和一个 32 位、33 MHz、5 V PCI 扩充槽。两个插槽均支持全高、半长插卡。
- l 单个集成驱动器控制器,最多支持两个 SATA 硬盘驱动器和一个可选 IDE CD 驱动器或 CDRW/DVD 组合驱动器。
- l 可选的 SCSI RAID 解决方案,支持两个可选的 SCSI 硬盘驱动器。
- l 可选的 SATA RAID 解决方案(如果可用)。
- l 可选的远程访问控制器,用于远程系统管理。
- l 可选的 1.44 MB、3.5 英寸软盘驱动器。
- l 可选的 USB 快擦写驱动器,用于模拟软盘驱动器或硬盘驱动器。
- l 一个 280 W 电源设备。
- l 两个集成吉位以太网网络适配器,可以支持 10 Mbps、100 Mbps 和 1000 Mbps 数据速率。
- l 三个系统冷却风扇和两个电源设备冷却风扇。
- l 串行连接器,用于支持控制台重定向。
- l 安全保护功能,包括机箱防盗监测和可选挡板上的键锁。
- l 系统管理电路,用于监测系统临界电压和温度。系统管理电路需要与系统管理软件配合工作。

有关特定配置的详细信息,请参阅["技术规格](file:///C:/data/systems/pe750/sc/ug/u0179aa0.htm#538020)"。

## <span id="page-9-0"></span>支持的操作系统

您的系统支持以下操作系统:

- l Microsoft® Windows® 2000 Server
- l Microsoft Windows Server 2003 企业版和 Web 版
- l Red Hat® Enterprise Linux ES (第 3 版) 和 AS (第 3 版) (如果可用)
- l Novell® NetWare® 5.1 和 6.5

## <span id="page-9-1"></span>电源保护设备

有些设备可以保护您的系统免受电涌和断电等故障的影响。

- l PDU 使用断路器可以确保交流电负载不会超过 PDU 的额定值。
- l 电涌保护器 可以防止电压峰信号(例如雷暴时产生的电压峰信号)通过电源插座进入系统。电涌保护器不能在电压过低(电压低于正常交流电压 20% 以上)时提供保护。
- 1 线路调节器 可使系统的交流电源电压保持在相对稳定的水平, 因而可以在电压过低时提供保护。但是, 在完全没有电时, 该设备无法起到保护作用。
- l UPS 在没有交流电源时使用电池电源为系统供电。系统接通交流电源时将为电池充电,因此,交流电源断电后,电池可在有限的时间(15分钟到大约 1 小时不等)内为系统供<br>— 电。只能提供 5 分钟电池电源的 UPS 使您可以关闭系统。所有通用电源设备均应配备电涌保护器和 PDU,并确保 UPS 经过 UL 安全认证。

### <span id="page-9-2"></span>您可能需要的其它说明文件

A 《系统信息指南》,提供了重要的安全信息和管制信息。保修信息可能包括在该说明文件中,也可能作为单独的说明文件提供。

- l 您的机架解决方案附带的《机架安装指南》或《机架安装说明》, 介绍了如何将系统安装到机架中。
- 1 《使用入门指南》,概要介绍了系统的初始设置。
- l 《安装与故障排除指南》, 介绍了如何排除系统故障以及如何安装或更换系统组件。
- l 系统管理软件说明文件,介绍了软件的功能、要求、安装和基本操作。
- l 单独购买的任何组件所附带的说明文件,提供了有关配置和安装这些选件的信息。
- l 系统有时附带更新,用于说明对系统、软件和/或说明文件的更改。

**公注**: 请始终先阅读这些更新, 因为更新通常替代了其它说明文件中的信息。

1 系统可能附带版本注释或自述文件,提供系统或说明文件的最新更新,或者为有经验的用户或技术人员提供高级技术参考资料。

## <span id="page-10-0"></span>获得技术帮助

如果您对本指南中的步骤有疑问,或系统运行无法达到预期效果,请参阅《安装与故障排除指南》。

Dell 可以提供企业培训与认证;有关详情,请访问 **www.dell.com/training**。并非在所有国家和地区均可提供此服务。

[返回目录页面](file:///C:/data/systems/pe750/sc/ug/index.htm)

#### <span id="page-11-0"></span>使用 **Dell OpenManage Server Assistant CD**  Dell<sup>™</sup> PowerEdge<sup>™</sup> 750 系统用户指南

- 启动 [Server Assistant CD](#page-11-1)
- [使用服务器安装程序](#page-11-2)
- [更新驱动程序和公用程序](#page-11-3)
- [使用公用程序分区](#page-12-0)

**Dell OpenManage Server Assistant** CD 包含的公用程序、诊断程序和驱动程序可以帮助您配置系统。如果系统中未预安装操作系统,您可以使用此 CD 开始安装操作系统。系统硬盘驱 动器上可引导公用程序分区包含的某些功能与 **Server Assistant** CD 相同。

## <span id="page-11-1"></span>启动 **Server Assistant CD**

要配置系统和安装操作系统,请放入 Server Assistant CD,打开或重新引导系统。系统将显示"**Dell OpenManage Server Assistant**"主屏幕。

**Server Assistant** CD 使用标准 Web 浏览器界面。您可以使用鼠标单击各个图标和文本链接来浏览 CD。

单击 "Exit"(退出)图标将退出 Server Assistant。如果在服务器安装程序中退出 Server Assistant, 系统将重新引导至标准操作系统引导分区。

如果 CD 未进行引导, 请验证是否已在系统设置程序的 "Boot Sequence"(引导顺序)选项中将 CD 驱动器指定为第一个引导设备(请参阅"<u>使用系统设置程序</u>")。

## <span id="page-11-2"></span>使用服务器安装程序

如果系统未预安装操作系统,或者您要在以后安装操作系统,请使用 **Server Assistant** CD 中的服务器安装程序配置您的系统并安装操作系统。

注:仅在您的系统未预安装操作系统时使用 **Server Assistant** CD。请找到操作系统的安装说明说明文件,并按照其中的说明完成安装过程。

服务器安装程序可以指导您完成以下任务:

- l 设置系统日期和时间
- l 配置 RAID 控制器(如果有)
- l 选择并安装操作系统;指定操作系统的特定信息
- l 配置硬盘驱动器
- l 查看安装摘要

**公 注:** 您必须有可用的操作系统介质才能安装操作系统。

要启动服务器安装程序,请在"**Dell OpenManage Server Assistant**"主屏幕上单击"**Server Setup**"(服务器安装程序)。并按照屏幕上的说明进行操作。

## <span id="page-11-3"></span>更新驱动程序和公用程序

您可以在任何已安装 Microsoft® Internet Explorer 4.0(或更高版本)或 Netscape Navigator 6.0(或更高版本)的系统上更新驱动程序和公用程序。如果您将 CD 放入使用基于<br>Microsoft Windows® 操作系统的系统的 CD 驱动器中,系统将自动启动浏览器并显示 **"Dell OpenManage Server Assistant"**主屏幕。

<span id="page-12-2"></span>要更新驱动程序和公用程序,请执行以下步骤:

- 1. 在"**Dell OpenManage Server Assistant**"主屏幕中,选择用于更新驱动程序和公用程序的选项。
- 2. 从下拉框中选择系统型号编号。
- 3. 选择要更新的驱动程序或公用程序的类型。
- 4. 单击"**Continue**"(继续)。
- 5. 选择每个要更新的驱动程序或公用程序。

系统将提示您运行程序,或者提供保存文件的位置。

6. 运行程序或指定保存文件的位置。

## <span id="page-12-0"></span>使用公用程序分区

公用程序分区是硬盘驱动器上的可引导分区,包含系统配置和诊断公用程序。启动公用程序分区时,该分区将进行引导并为分区的公用程序提供可执行环境。

要启动公用程序分区,请打开或重新引导系统。在 POST 期间,系统显示以下信息后按 <F10> 键:

<F10> = Utility Mode(<F10> = 公用程序模式)

 $\mathscr{L}$  注: 公用程序分区仅提供有限的 MS-DOS® 功能, 并且无法用作通用的 MS-DOS 分区。

公用程序分区提供了基于文本的界面,通过该界面可以运行分区的公用程序。要选择某个菜单选项,请使用箭头键高亮度显示该选项并按 <Enter> 键,或者键入菜单选项的编号。要退出公用<br>程序分区,请在 **"Utility Partition"(公用程序分区)**主菜单中按 <Esc> 键。

表 [2-1](#page-12-1) 提供了公用程序分区菜单中所显示选项的样例列表和说明。即使 Server Assistant CD 不在 CD 驱动器中, 也可以使用这些选项。

#### <span id="page-12-1"></span>表 **2-1.**公用程序分区主菜单选项

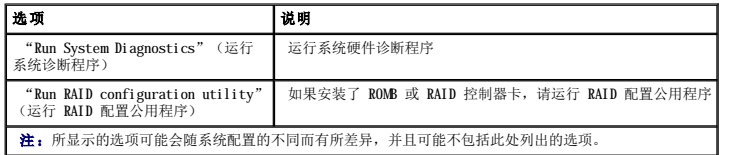

#### [返回目录页面](file:///C:/data/systems/pe750/sc/ug/index.htm)

#### <span id="page-13-0"></span>使用系统设置程序 Dell™ PowerEdge™ 750 系统用户指南

- [进入系统设置程序](#page-13-1)
- [系统设置程序选项](#page-14-0)
- [系统密码和设置密码功能](#page-16-0)
- [禁用已忘记的密码](#page-19-0)
- [资产标签公用程序](#page-19-1)
- 

安装系统后,请运行系统设置程序以了解系统的配置和可选设置。请记录这些信息以备将来参考。

#### 您可以使用系统设置程序进行以下操作:

- l 在添加、更改或卸下硬件之后更改存储在 NVRAM 中的系统配置
- l 设置或更改用户可选择的选项(例如时间或日期)
- l 启用或禁用集成设备
- l 更正安装的硬件和配置设置之间的差异

## <span id="page-13-1"></span>进入系统设置程序

- 1. 打开或重新启动系统。
- 2. 系统显示以下信息时立即按 <F2> 键:

<F2> = System Setup(<F2> = 系统设置程序)

如果按 <F2> 键之前已开始载入操作系统,请让系统完成引导过程,然后重新启动系统并再试一次。

**/ 注**: 要确保顺序关闭系统, 请参阅操作系统附带的说明文件。

## 响应错误信息

您可以通过响应某些错误信息进入系统设置程序。如果引导系统时出现错误信息,请记录该信息。在进入系统设置程序之前,请参阅**《安装与故障排除指南》**中的"系统哔声代码"和"系<br>统信息",以获得对该信息的解释和更正错误的建议。

**/ 注:** 安装内存升级件之后首次启动系统时, 接收到错误信息是正常的。

## 使用系统设置程序

表 [3-1](#page-13-2) 中列出的按键可用于查看或更改系统设置程序屏幕上的信息和退出该程序。

#### <span id="page-13-2"></span>表 **3-1.**系统设置程序导航键

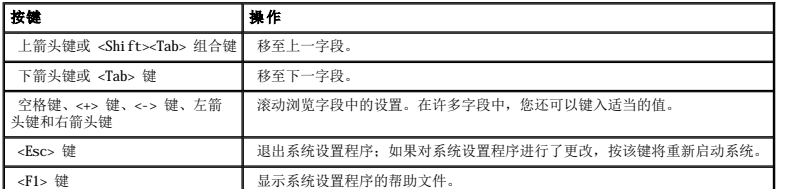

<span id="page-14-3"></span>**么 注:** 对于大多数选项, 您所作的任何更改都将被记录下来, 但要等到重新启动系统后才能生效。

## <span id="page-14-0"></span>系统设置程序选项

## 主屏幕

进入系统设置程序时,系统将显示系统设置程序主屏幕。请参见图 [3-1](#page-14-1)。

### <span id="page-14-1"></span>图 **3-1.**系统设置程序主屏幕

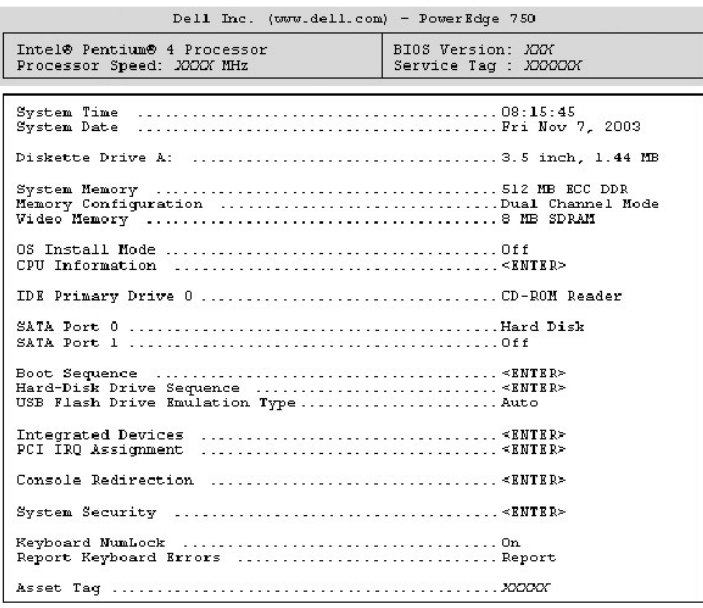

Up, Down Arrow to select | SPACE, +, - to change | ESC to exit | FI=HELP

表 [3-2](#page-14-2) 列出了系统设置程序主屏幕中显示的信息字段的选项和说明。

■ 注: 系统设置程序的默认设置在各自选项的下面列出(如果有)。

#### <span id="page-14-2"></span>表 **3-2.**系统设置程序选项

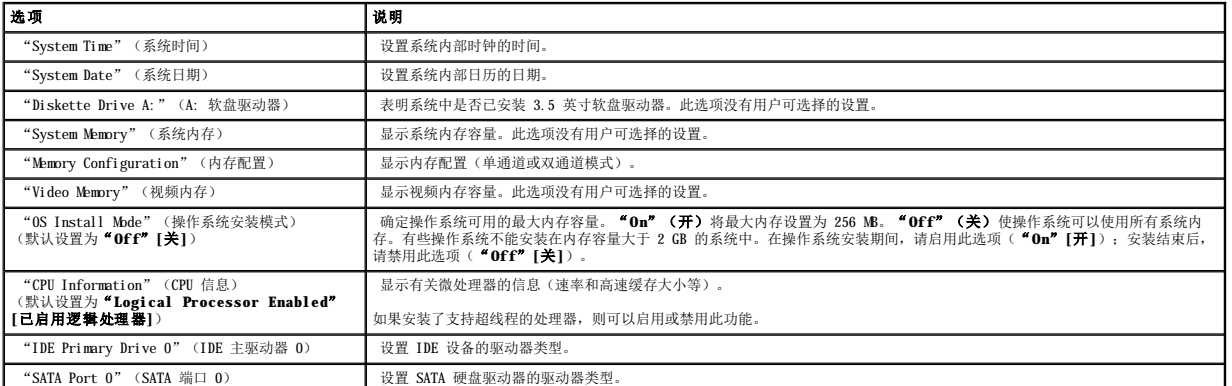

<span id="page-15-3"></span>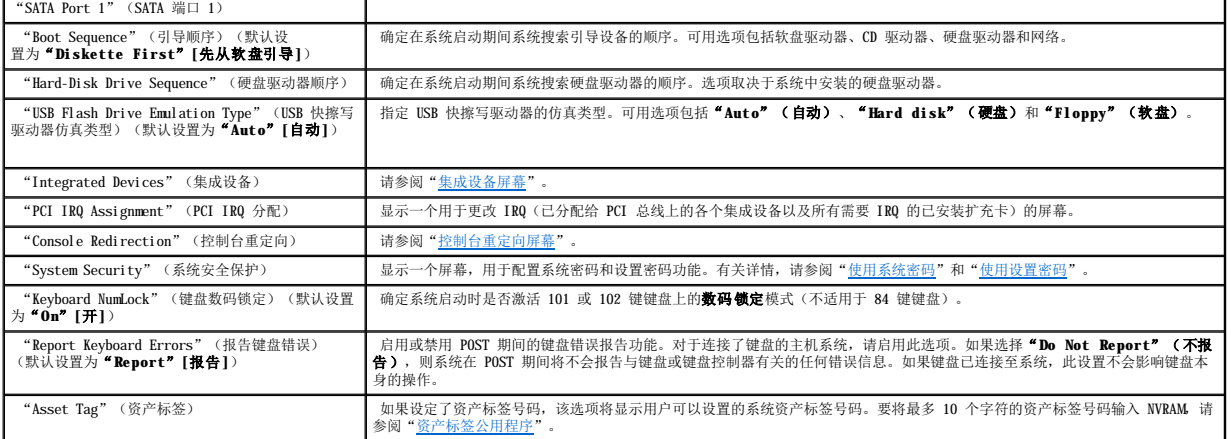

## <span id="page-15-0"></span>集成设备屏幕

表 [3-3](#page-15-1) 列出了"**Integrated Devices**"(集成设备)屏幕中显示的信息字段的选项和说明。

### <span id="page-15-1"></span>表 **3-3.**集成设备屏幕选项

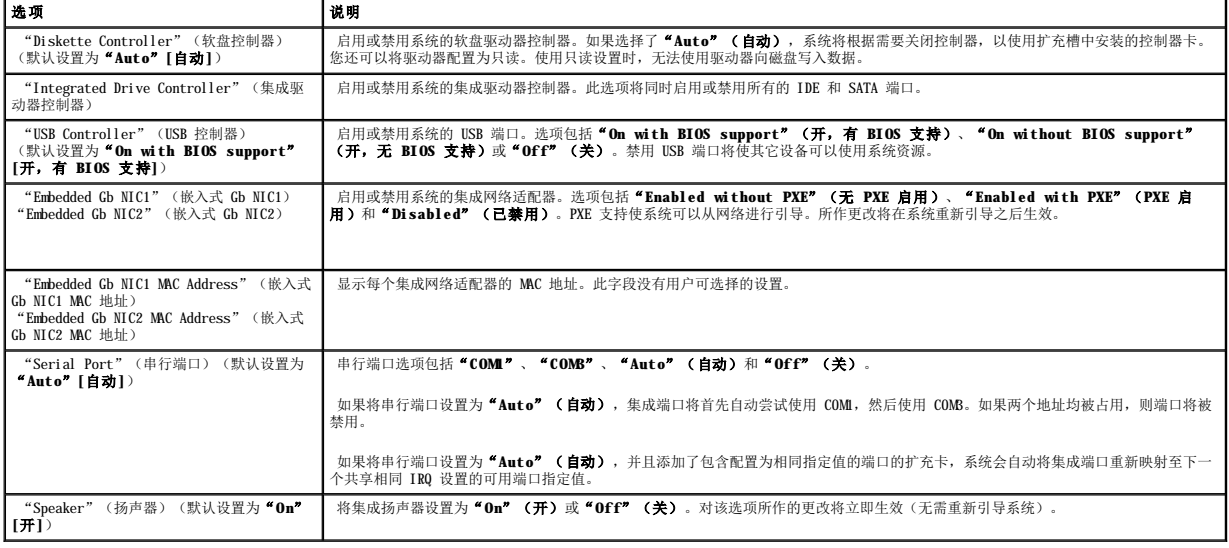

## 系统安全保护屏幕

表 [3-4](#page-15-2) 列出了"**System Security**"(系统安全保护)屏幕中显示的信息字段的选项和说明。

### <span id="page-15-2"></span>表 **3-4.**系统安全保护屏幕选项

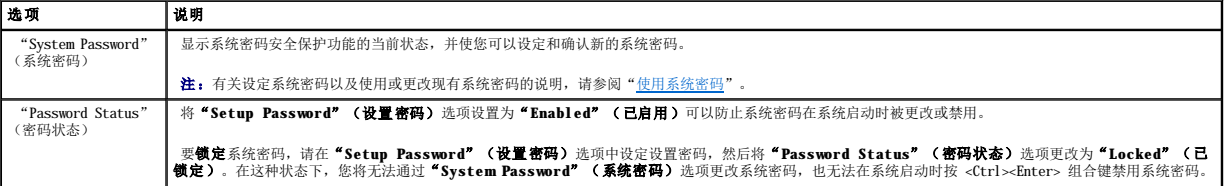

<span id="page-16-2"></span>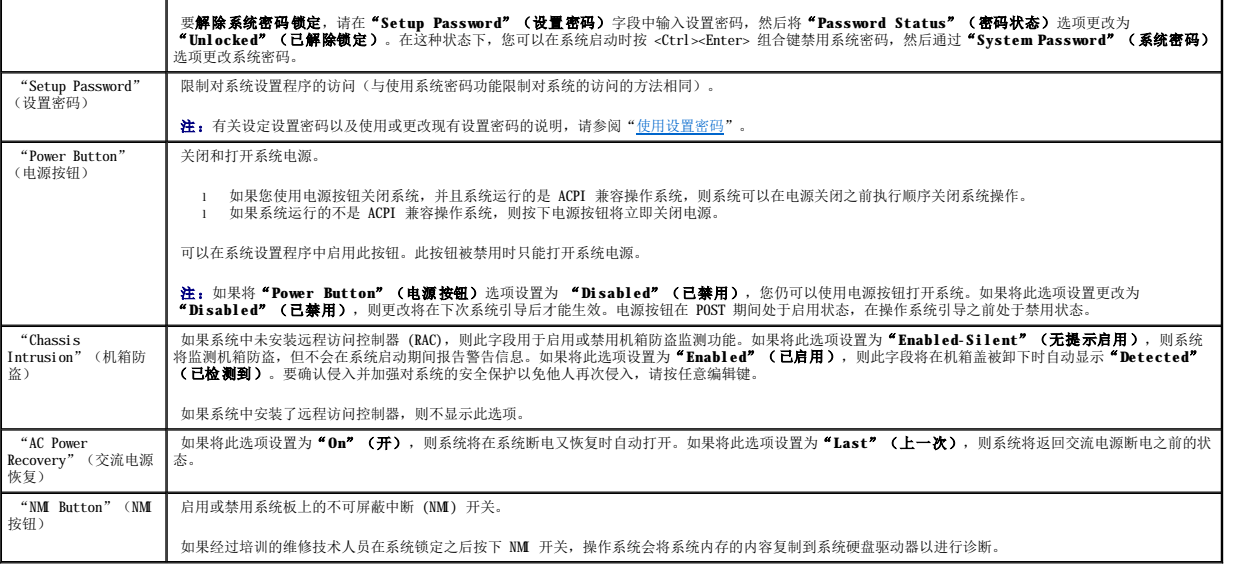

## <span id="page-16-1"></span>控制台重定向屏幕

表 [3-5](#page-16-3) 列出了"**Console Redirection**"(控制台重定向)屏幕中显示的信息字段的选项和说明。有关使用控制台重定向的详细信息,请参阅["使用控制台重定向](file:///C:/data/systems/pe750/sc/ug/u0179ab0.htm#119779)"。

#### <span id="page-16-3"></span>表 **3-5.**控制台重定向屏幕选项

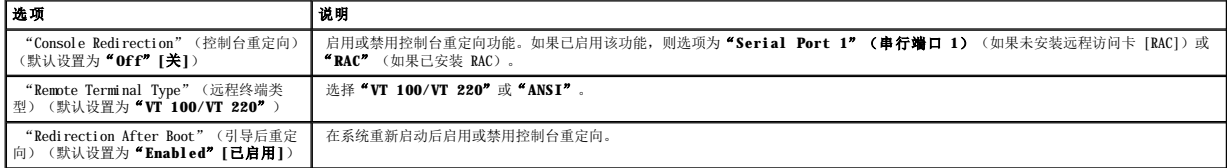

### 退出屏幕

按 <Esc> 键退出系统设置程序之后, "Exit"(退出)屏幕将显示以下选项:

- <sup>l</sup> "Save Changes and Exit"(保存更改并退出)
- <sup>l</sup> "Discard Changes and Exit"(放弃更改并退出)
- <sup>l</sup> "Return to Setup"(返回系统设置程序)

## <span id="page-16-0"></span>系统密码和设置密码功能

**← 注意:** 密码功能为系统中的数据提供了基本的安全保护。如果您的数据需要进一步的安全保护, 请采取其它形式的保护措施, 例如数据加密程序。

**注意:**如果您的系统在未设定系统密码的情况下处于运行状态且无人看管,或者您未锁定系统,从而使他人能够通过更改跳线设置禁用密码,则任何人都可以访问存储在系统中的数<br>据。

系统出厂时未启用系统密码功能。如果系统的安全性对您很重要,请仅在启用系统密码保护功能的情况下运行系统。

要更改或删除现有密码,您必须知道该密码(请参阅 "<u>删除或更改现有的系统密码</u>")。如果您忘记了密码,则必须先由经过培训的维修技术人员更改密码跳线设置以禁用该密码,并删除现<br>有密码,然后您才能运行系统或更改系统设置程序中的设置。**《安装与故障排除指南》**对此过程进行了说明。

## <span id="page-17-1"></span><span id="page-17-0"></span>使用系统密码

设定系统密码后,只有知道该密码的人才能完全使用系统。如果将"System Password"(系统密码)选项设置为"Enabled"(已启用),系统会在启动后提示您输入系统密码。

#### 设定系统密码

在设定系统密码之前,请进入系统设置程序,并选取"**System Password**"(系统密码)选项。

设定系统密码后,"System Password"(**系统密码**)选项的设置将显示为"Enabled"(已启用)。如果"Password Status"(<del>密码状态</del>)的设置显示为"Unlocked"(已解除<br>锁定),则您可以更改系统密码。如果"Password Status"(密码状态)选项为"Locked"(已锁定),则您无法更改系统密码。通过跳线设置禁用系统密码功能后,系统密码为<br>"Disabled"(已禁用),您无法更改系统密码或

如果未设定系统密码,并且系统板上的密码跳线处于启用(默认设置)位置,则 **"System Password"(系统密码)**选项的设置显示为 **"Not Enabled"(未启用)**,并且 **"Password**<br>Statu**s"(密码状态)**字段显示为 **" Unlocked"(已解除锁定)**。要设定系统密码,请:

1. 确认已将"**Password Status**"(密码状态)选项设置为"**Unlocked**"(已解除锁定)。

- 2. 高亮度显示"**System Password**"(系统密码)选项,并按 <Enter> 键。
- 3. 键入新的系统密码。

您的密码最多可以包含 32 个字符。

按下每个字符键(或按空格键键入空格)时,字段中均会显示一个占位符。

密码设定不区分大小写。但是,某些组合键无效。如果您输入其中一个此类组合键,系统将发出哔声。要在输入密码时删除字符,请按 <Backspace> 键或左箭头键。

**注:** 要退出字段而不设定系统密码, 请按 <Enter> 键移至另一字段, 或在完成步骤 5 之前随时按 <Esc> 键。

- 4. 按 <Enter> 键。
- 5. 要确认密码,请再次键入密码并按 <Enter> 键。

"**System Password**"(系统密码)显示的设置将更改为"**Enabled**"(已启用)。退出系统设置程序并开始使用系统。

6. 这时,重新引导系统使密码保护生效,或者继续操作。

第 注: 重新引导系统之后, 密码保护才能生效。

#### 使用系统密码保护系统

 $\mathscr{L}$  注: 如果您已设定设置密码(请参阅["使用设置密码](#page-18-0)"), 则系统会将您的设置密码作为备用系统密码。

如果将"**Password Status**"(密码状态)选项设置为"**Unlocked**"(已解除锁定),则您可以选择启用或禁用密码安全保护。

要启用密码安全保护,请:

- 1. 按 <Ctrl><Alt><Del> 组合键打开或重新引导系统。
- 2. 按 <Enter> 键。
- 3. 键入密码并按 <Enter> 键。

要禁用密码安全保护,请:

- <span id="page-18-1"></span>1. 按 <Ctrl><Alt><Del> 组合键打开或重新引导系统。
- 2. 按 <Ctrl><Enter> 组合键。

如果将"Password Status"(密码状态)选项设置为"Locked"(已锁定),则无论您何时按 <Ctrl><Alt><Del> 组合键打开或重新引导系统,均请在系统提示下键入您的密码并按 <Enter> 键。

键入正确的系统密码并按 <Enter> 键后,系统将正常运行。

如果输入的系统密码不正确,系统将显示信息并提示您重新输入密码。您有三次输入正确密码的机会。第三次尝试失败后,系统将显示错误信息,说明失败次数、系统已停机并将要关闭系 知不福八品亦见品局十五篇, 尔克特显示信息开展。

即使您关闭并重新启动系统,如果输入的密码不正确,系统仍然会显示该错误信息。

**么 注:** 您可以将"Password Status"(密码状态)选项与"System Password"(系统密码)和 "Setup Password"(设置密码)选项配合使用,以进一步防止他人擅自 更改系统。

#### <span id="page-18-2"></span>删除或更改现有的系统密码

1. 系统出现提示时,按 <Ctrl><Enter> 组合键禁用现有的系统密码。

如果系统要求您输入设置密码,请与网络管理员联系。

- 2. 在 POST 期间,按 <F2> 键进入系统设置程序。
- 3. 选择"**System Security**"(系统安全保护)屏幕字段,确认已将"**Password Status**"(密码状态)选项设置为"**Unlocked**"(已解除锁定)。
- 4. 系统出现提示时,键入系统密码。
- 5. 确认"**System Password**"(系统密码)选项显示为"**Not Enabled**"(未启用)。

如果"System Password"(系统密码)选项显示为"Not Enabled"(未启用),则系统密码已被删除。如果"System Password"(系统密码)选项显示为"Enabled"<br>(已启用),请按 <Alt><b> 组合键重新启动系统,然后重复步骤 2 至 5。

## <span id="page-18-0"></span>使用设置密码

#### <span id="page-18-3"></span>设定设置密码

仅当"**Setup Password**"(设置密码)选项设置为"**Not Enabled**"(未启用)时,您才能设定(或更改)设置密码。要设定设置密码,请高亮度显示"**Setup Password**"(设置密 码)选项,并按 <**+>** 键或 **<->** 键。系统将提示您输入并确认密码。如果输入的字符不能用于密码,系统将发出哔声。

**公 注:** 设置密码可以与系统密码相同。如果这两个密码不同, 设置密码可以用作备用系统密码。但系统密码无法代替设置密码。

您的密码最多可以包含 32 个字符。

按下每个字符键(或按空格键键入空格)时,字段中均会显示一个占位符。

密码设定不区分大小写。但是,某些组合键无效。如果您输入其中一个此类组合键,系统将发出哔声。要在输入密码时删除字符,请按 <Backspace> 键或左箭头键。

确认密码后, "Setup Password"(设置密码)的设置将更改为"Enabled"(已启用)。您下次进入系统设置程序时,系统将提示您输入设置密码。

对"**Setup Password**"(设置密码)选项所作的更改将立即生效(无需重新启动系统)。

#### <span id="page-19-2"></span>在启用设置密码的情况下进行操作

如果将"**Setup Password**"(设置密码)设置为"**Enabled**"(已启用),您必须在输入正确的设置密码后才能修改系统设置程序的大部分选项。当您启动系统设置程序时,该程序将提 示您输入密码。

如果三次均没有输入正确的密码,系统将允许您查看系统设置程序屏幕,但不允许进行修改。以下情况除外:如果未将**"System Password"(系统密码)**设置为**"Enabled"(已启**<br>**用)**,并且未通过**"Password Status"(密码状态)**选项将其锁定,则您可以设定系统密码(但不能禁用或更改现有的系统密码)。

注:您可以将"**Password Status**"(密码状态)选项和"**Setup Password**"(设置密码)选项配合使用,以防止他人擅自更改系统密码。

### 删除或更改现有的设置密码

- 1. 进入系统设置程序,并选择"System Security"(系统安全保护)选项。
- 2. 高亮度显示 **"Setup Password" (设置密码)** 选项, 按 <Enter> 键访问设置密码窗口, 并再按两次 <Enter> 键以清除现有的设置密码。

设置将更改为"Not Enabled"(未启用)。

3. 如果要设定新的设置密码, 请执行"这定设置密码"中的步骤。

## <span id="page-19-0"></span>禁用已忘记的密码

#### 请参阅《安装与故障排除指南》。

## <span id="page-19-1"></span>资产标签公用程序

您可以使用资产标签公用程序为您的系统设定唯一的跟踪号码。此号码将显示在系统设置程序主屏幕上。

**// 注**: 资产标签公用程序仅可以与支持基于 MS-DOS® 应用程序的操作系统配合使用。

### 创建资产标签公用程序软盘

- 1. 将 **Dell OpenManage Server Assistant** CD 放入运行 Microsoft® Windows® 操作系统的系统的 CD 驱动器,并重新引导系统。
- 2. 将空白软盘插入系统的软盘驱动器。
- 3. 单击"**Dell OpenManage Server Assistant**"主屏幕上的"**System Tools**"(系统工具)。
- 4. 选择"**Create CD Boot Diskette**"(创建 **CD** 引导软盘)。

## 设定或删除资产标签号码

- 1. 将您创建的资产标签公用程序软盘插入软盘驱动器,并重新引导系统。
- 2. 您可以设定或删除资产标签号码。
	- <sup>l</sup> 要设定资产标签号码,请键入 asset 和一个空格,然后在其后键入新的字符串。

资产标签号码最多可包含 10 个字符。可以使用任意字符组合。例如,在 a:\> 提示符后键入以下命令,并按 <Enter> 键:

#### asset 12345abcde

- <sup>l</sup> 要删除资产标签号码而不设定新号码,请键入 asset /d 并按 <Enter> 键。
- 3. 当系统提示您确认对资产标签号码的更改时,请键入 y 并按 <Enter> 键。

要查看资产标签公用程序帮助屏幕,请键入 asset /? 并按 <Enter> 键。

[返回目录页面](file:///C:/data/systems/pe750/sc/ug/index.htm)

 $\frac{1}{2}$ 

<span id="page-21-0"></span>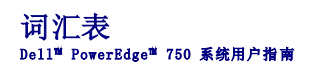

本节定义或说明了系统说明文件中使用的技术术语、缩写词和缩略词。

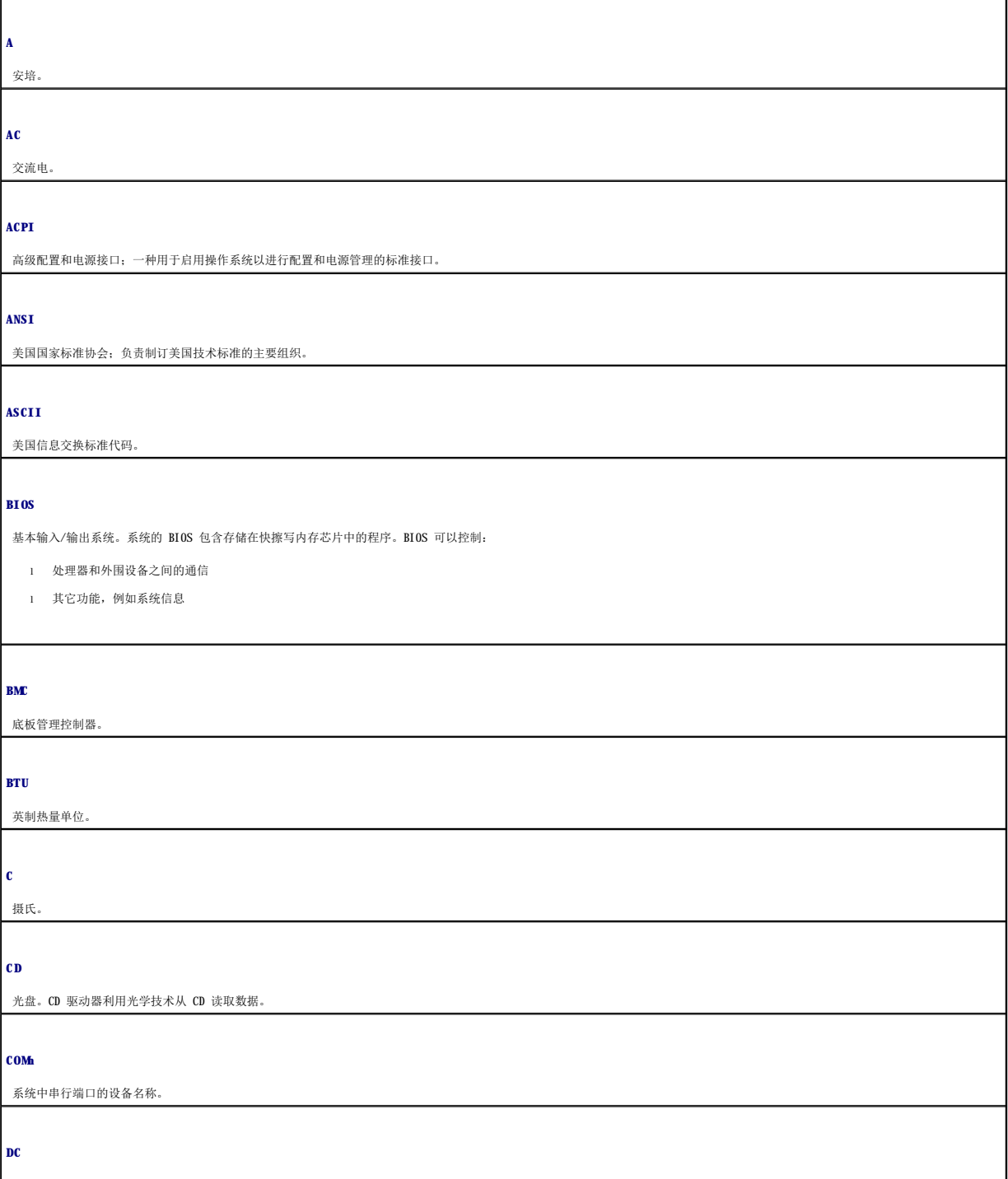

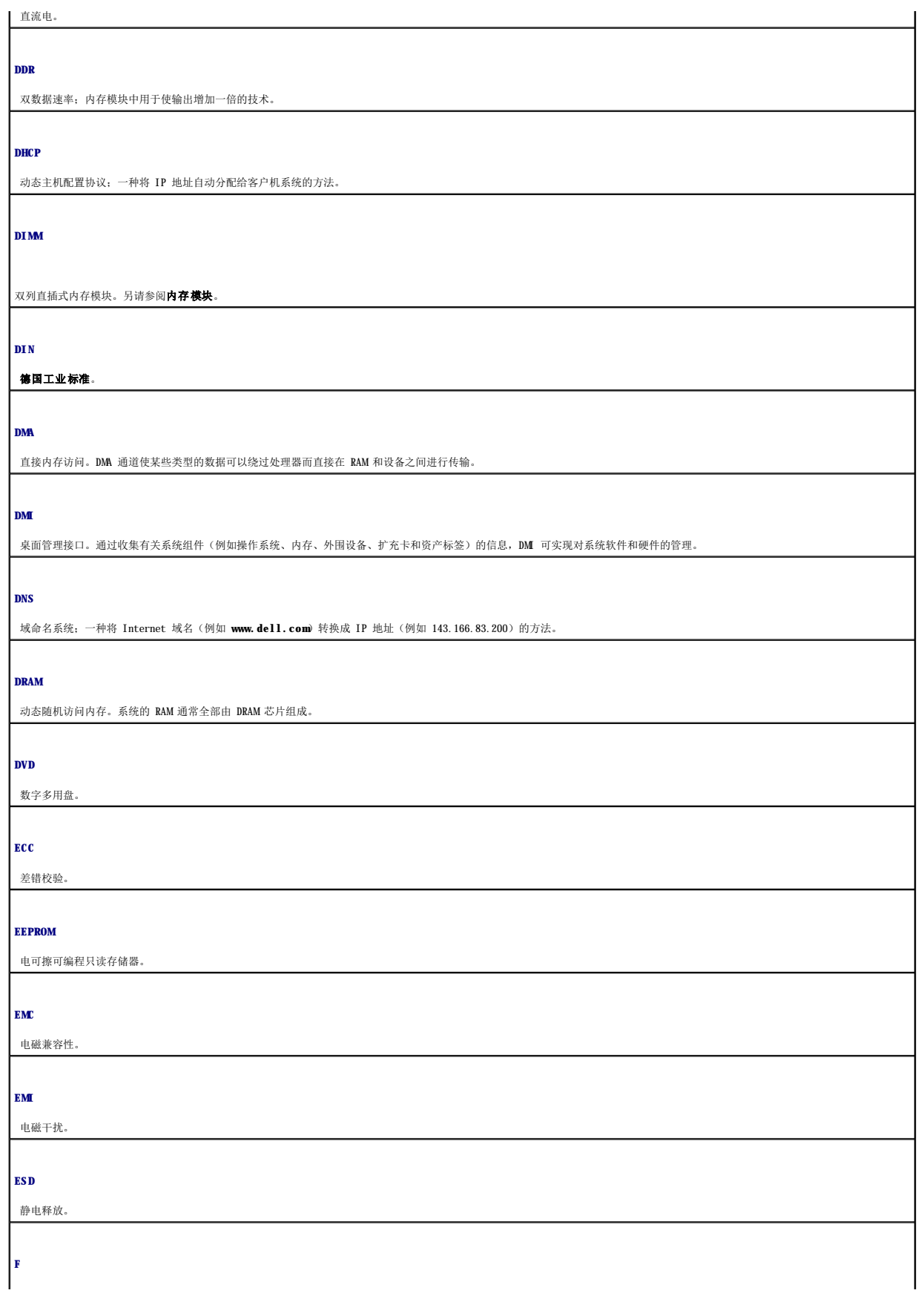

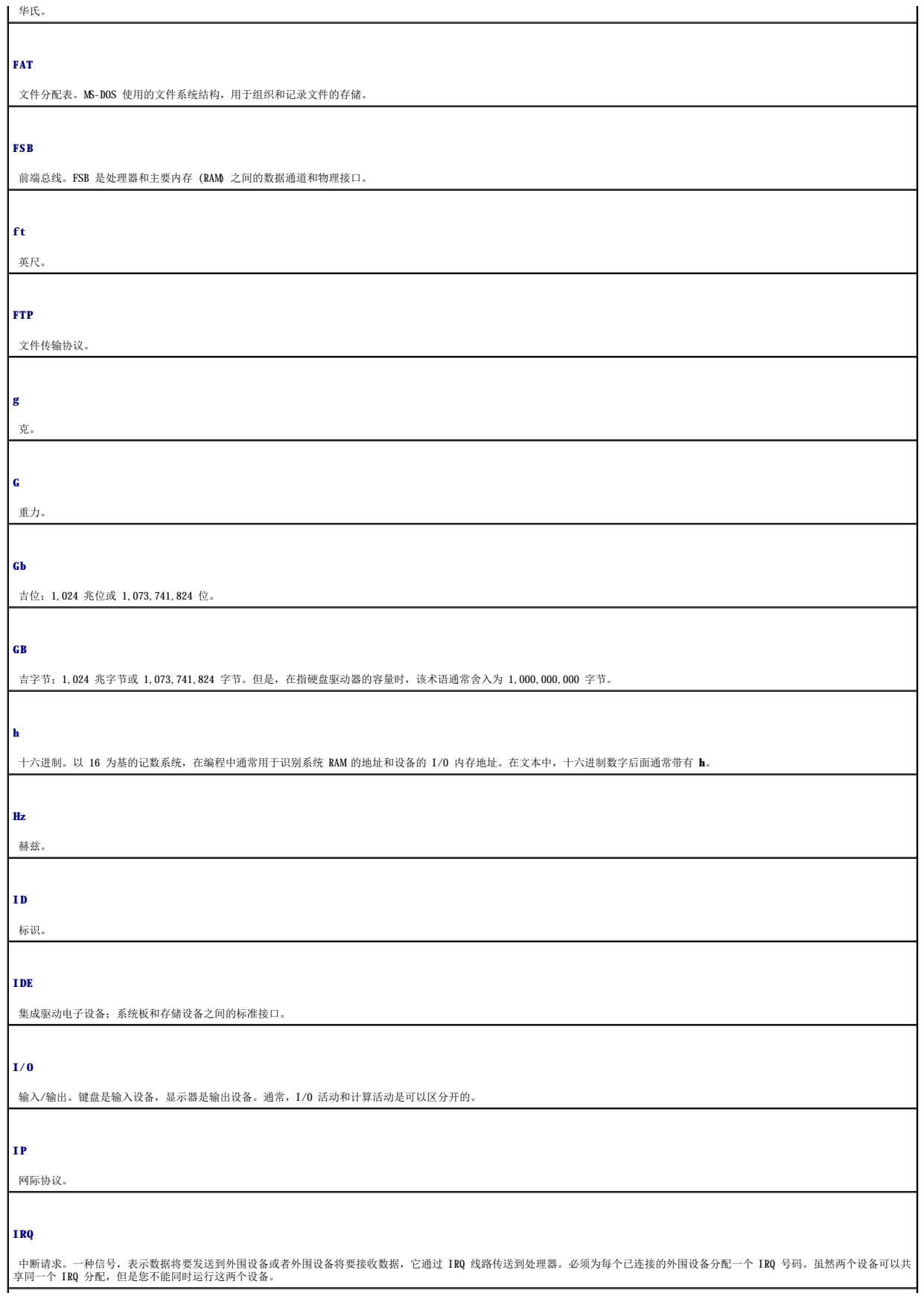

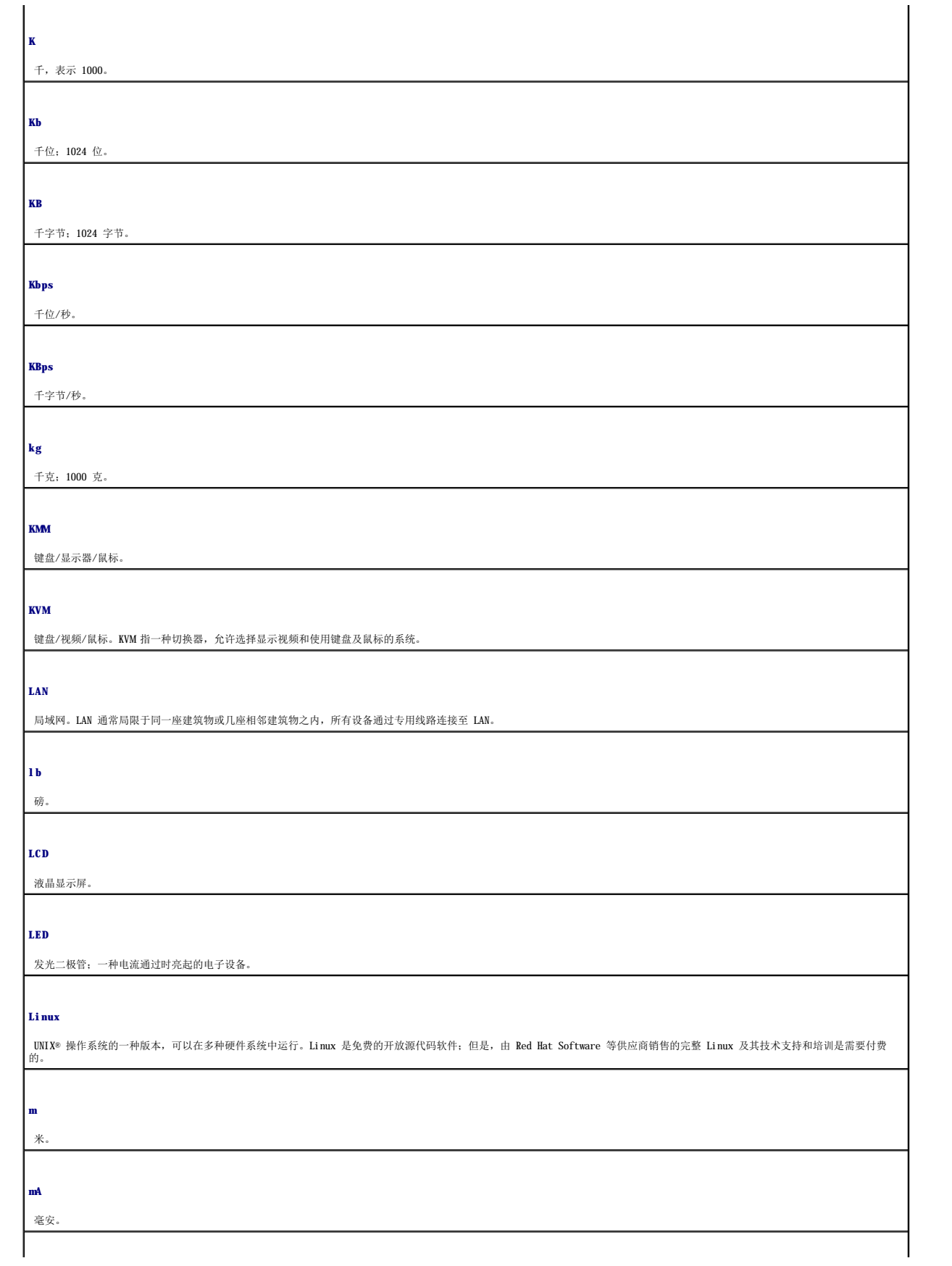

## **MAC** 地址

介质访问控制地址;系统在网络中的唯一硬件编号。

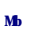

兆位;1,048,576 位。

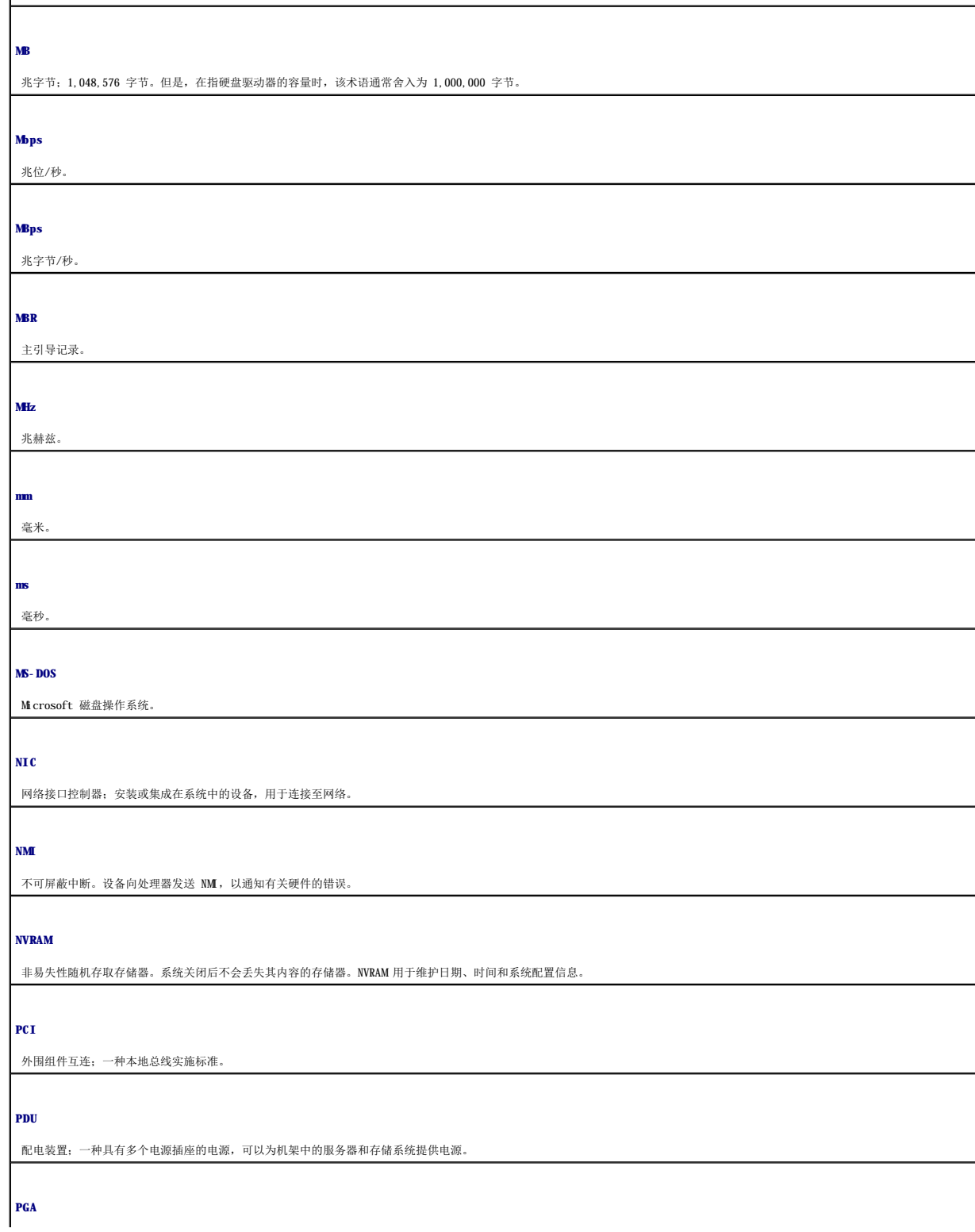

插针栅极阵列;一种允许您卸下处理器芯片的处理器插槽。

#### **POST**

开机自测。在您打开系统后、载入操作系统之前,POST 将检测各种系统组件(例如 RAM 和硬盘驱动器)。

#### **PS/2**

个人系统/2。

#### **PXE**

预引导执行环境;一种通过 LAN 引导系统的方法(不使用硬盘驱动器或可引导软盘)。

#### **RAC**

远程访问控制器。

#### **RAID**

独立磁盘冗余阵列;一种提供数据冗余的方法。一些常用的 RAID 实现包括 RAID 0、RAID 1、RAID 5、RAID 10 和 RAID 50。另请参阅**数据保护、镜像和分拆**。

#### **RAM**

随机存取存储器。系统的主要暂时存储区域,用于存储程序指令和数据。关闭系统后,RAM 中存储的所有信息都将丢失。

#### **RAS**

远程访问服务。此服务使运行 Windows 操作系统的用户可以使用调制解调器从各自的系统远程访问网络。

#### **ROM**

只读存储器。您的系统包含一些对系统运行至关重要的程序,以 ROM 代码的形式存在。即使在关闭系统后,ROM 芯片中的内容仍然存在。例如,ROM 代码中包括启动系统引导例行程序和<br>POST 的程序。

#### **ROMB**

母板 RAID

### **rpm**

转/分钟。

#### **SATA**

串行高级技术附件;系统板和存储设备之间的标准接口。

#### **SCSI**

小型计算机系统接口;一种 I/O 总线接口,其数据传输速率比标准端口更快。

#### **SDRAM**

同步动态随机存取存储器。

## **sec**

秒。

#### **SMART**

自我监测分析和报告技术;这种技术允许硬盘驱动器向系统 BIOS 报告错误和故障, 然后将错误信息显示在屏幕上。

#### **SMP**

对称多处理;用于说明一种系统,它具有两个或多个通过高带宽链接连接、并由操作系统管理的处理器,其中每个处理器对 I/O 设备具有同等的访问权限。

#### **SNMP**

简单网络管理协议;一种标准接口,使网络管理员可以远程监测和管理工作站。

### **SVGA**

超级视频图形阵列。VGA 和 SVGA 是视频适配器的视频标准。与以前的标准相比,它们的分辨率更高,颜色显示能力更强。

#### **system.ini** 文件

Windows 操作系统的启动文件。启动 Windows 时,Windows 将查询 system.ini 文件以确定 Windows 运行环境的各个选项。此外,system.ini 文件还记录了为 Windows 安装的视<br>频、鼠标和键盘驱动程序。

#### **UNIX**

通用 Internet 交换。UNIX 早于 Linux, 是以 C 编程语言编写的操作系统。

#### **UPS**

不间断电源设备;能够在停电时自动为系统供电的电池电源设备。

**USB**

通用串行总线。USB 连接器可为多个 USB 兼容设备(例如鼠标和键盘)提供单一连接点。USB 设备可以在系统运行时进行连接或断开连接。

**UTP**

非屏蔽双绞线;一种用于将企业或家庭中的系统连接到电话线的电缆。

**V** 伏特。

**VAC**

交流电压。

**VDC**

直流电压。

#### **VGA**

视频图形阵列。VGA 和 SVGA 是视频适配器的视频标准。与以前的标准相比,它们的分辨率更高,颜色显示能力更强。

**W** 瓦特。

**WH**

瓦特小时。

**Windows 2000**

一种集成而完整的 Microsoft Windows 操作系统, 不需要 MS-DOS, 它增强了操作系统性能、易用性、工作组功能, 并简化了文件的管理和浏览。

#### **Windows Powered**

·种设计为在 NAS 系统上使用的 Windows 操作系统。对于 NAS 系统, Windows Powered 操作系统专门为网络客户端提供文件服务。

#### **Windows Server 2003**

一套 Microsoft 软件技术,可以通过使用 XML Web 服务来实现软件集成。XML Web 服务是用 XML 编写的可重复使用的小应用程序,使数据可以在其它未连接的源之间传输。

#### **win.ini** 文件

Windows 操作系统的启动文件。启动 Windows 时,Windows 将查询 w**in.ini** 文件以确定 Windows 运行环境的各个选项。win.ini 文件通常还包括硬盘驱动器中安装的 Windows 应用程<br>序的可选设置。

#### **XML**

可扩展标记语言。XML 是创建公用信息格式并在 WWW、内部网及其它位置共享格式和数据的一种方式。

#### 备份

程序或数据文件的副本。作为预防措施,请定期备份系统硬盘驱动器。在对系统配置进行更改之前,请备份操作系统的重要启动文件。

#### 备用电池

系统关闭时,备用电池用于在特定的内存区域中维护系统配置、日期和时间信息。

#### 本地总线

在具备本地总线扩充功能的系统上,某些外围设备(如视频适配器电路)的运行速度可以比使用传统扩充总线时快得多。另请参阅**总线**。

#### 哔声代码

系统扬声器以哔声形式发出的一种诊断信息。例如,哔声代码 1-1-3 表示一声哔声,接着是第二声哔声,然后连续发出三声哔声。

#### 常规内存

RAM 的第一个 640 KB。所有系统中均有常规内存。除非经过特殊设计,否则 MS-DOS® 程序只能在常规内存中运行。

#### 处理器

系统中的主要计算芯片,用于控制算术和逻辑函数的解释与执行。通常,针对一种处理器编写的软件必须经过修改后才能在其它处理器上运行。**CPU** 是处理器的同义词。

#### 串行端口

一种 I/O 端口,经常用于将调制解调器连接至系统。通常,您可以根据其 9 针连接器来识别系统中的串行端口。

#### 刀片式服务器

包括处理器、存储器和硬盘驱动器的模块。这些模块安装在包括电源设备和风扇的机箱内。

#### 分拆

磁盘分拆将数据写入一个阵列的三个或三个以上磁盘中,但仅使用每个磁盘的部分空间。对于所使用的每个磁盘,"磁条"所使用的空间大小相同。虚拟磁盘可以使用阵列中同一组磁盘的<br>若干个磁条。另请参阅**数据保护、镜像**和 **RAID**。

### 分区

您可以使用 fdisk 命令将硬盘驱动器分成多个称为分区的物理部分。每个分区均可包含多个逻辑驱动器。您必须使用 format 命令格式化每个逻辑驱动器。

#### 服务标签

系统上的条形码标签,用于在致电 Dell 寻求技术支持时识别系统。

#### 高速缓存

一种高速存储区域,用于保存数据或指令的副本以进行快速数据检索。如果程序请求访问磁盘驱动器中的数据且该数据位于高速缓存中,磁盘高速缓存公用程序可以从 RAM 中检索数据, 这比从磁盘驱动器检索数据更快。

#### 格式化

准备硬盘驱动器或软盘以用于存储文件的过程。无条件格式化将删除存储在磁盘中的所有数据。

#### 公用程序

用于管理系统资源(例如内存、磁盘驱动器或打印机)的程序。

#### 环境温度

系统所在的区域或房间的温度。

#### 奇偶校验

与数据块相关的冗余信息。

#### 集成镜像

提供两个驱动器的同步物理镜像。集成镜像功能由系统硬件提供。另请参阅镜像。

#### 镜像

一种数据冗余,使用一组物理驱动器存储数据,并使用一组或多组附加驱动器存储这些数据的副本。镜像功能由软件提供。另请参阅数据保护、集成镜像、分拆和 **RAID**。

#### 控制面板

系统的一部分,包含指示灯和控件(例如电源按钮和电源指示灯)。

#### 控制器

一种芯片,用于控制处理器与内存之间或处理器与外围设备之间的数据传输。

#### 快擦写存储器

一种 EEPROM 芯片,即即使仍然安装在系统中,也可以通过软盘中的公用程序重新进行编程;大多数 EEPROM 芯片只能通过特殊的编程设备进行重写。

#### 扩充卡

一种添加式插卡(例如网络适配器或 SCSI 适配器),可插入系统板上的扩充卡连接器中。通过提供扩充总线和外围设备之间的接口,扩充卡可以为系统添加某些专门功能。

#### 扩充卡连接器

一种位于系统板或提升板上的连接器,用于插接扩充卡。

#### 扩充总线

系统包含一条扩充总线,使处理器能够与外围设备(例如网络适配器)的控制器进行通信。

#### 目录

目录以层次化、"倒置树状"结构维护磁盘上的相关文件。每个磁盘均有一个"根"目录。从根目录分支出的其它目录称为予目录。子目录可以包含由其分支出的其它目录。

#### 内部处理器高速缓存

内置于处理器的指令和数据高速缓存。

#### 内存

系统中用于存储基本系统数据的区域。系统可以包括若干种不同形式的内存, 例如集成内存(ROM 和 RAM)和添加式内存模块 (DIMM)。

#### 内存地址

系统 RAM 中的特定位置, 通常以十六进制数字表示。

#### 内存模块

包含 DRAM 芯片的小型电路板,与系统板相连接。

#### 上行链路端口

网络集线器或交换机上的一个端口,用于连接其它集线器或交换机(无需绞接电缆)。

#### 设备驱动程序

一种程序,使操作系统或某些其它程序能够与外围设备正确接合。某些设备驱动程序(例如网络驱动程序)必须通过 config.sys 文件载入或者作为内存驻留程序(通常通过<br>autoexec.bat 文件)载入。其它驱动程序则必须在启动使用该驱动程序的程序时载入。

#### 视频分辨率

视频分辨率表示为横向像素数乘以纵向像素数,例如 800 x 600。要以特定的图形分辨率显示程序, 您必须安装相应的视频驱动程序,并且显示器必须支持此分辨率。

#### 视频内存

除系统 RAM 之外,大多数 VGA 和 SVGA 视频适配器也包括内存芯片。如果视频驱动程序和显示器性能配备得当,程序能够显示的颜色数主要受所安装的视频内存数的影响。

#### 视频驱动程序

一种程序,允许按照选定分辨率和所需颜色数来显示图形模式的应用程序和操作系统。您可能需要视频驱动程序,以与系统中安装的视频适配器相匹配。

#### 视频适配器

与显示器配合以共同提供系统视频功能的逻辑电路。视频适配器可以集成至系统板,也可以是插入扩充槽的扩充卡。

#### 数据保护

一种数据冗余类型,使用一组物理驱动器存储数据,并使用附加驱动器存储奇偶校验数据。另请参阅镜像、分拆和 **RAID**。

### 跳线

电路板上带有两个或多个突起插针的小块。带电线的塑料插头可插在插针上。电线与插针连接形成电路,提供了一种更改电路板中电路的方法,简单易行而又便于恢复。

### 图形模式

一种视频模式,可以定义为 **x** 个水平像素乘 **y** 个垂直像素乘 **z** 种颜色。

#### 外围设备

连接至系统的内部或外部设备,例如软盘驱动器或键盘。

### 位

可由系统解释的最小信息单位。

#### 无外设系统

无需连接键盘、鼠标或显示器即可运行的系统或设备。通常,可以使用 Internet 浏览器通过网络管理无外设系统。

系统板

作为主要的电路板,系统板通常包含系统的大多数整体组件,例如处理器、RAM、外围设备控制器以及各种 ROM 芯片。

#### 系统内存

请参阅 **RAM**。

### 系统配置信息

内存中存储的数据,告知系统安装了哪些硬件,以及应当如何配置系统以运行这些硬件。

#### 系统软盘

请参阅可引导软盘。

#### 系统设置程序

一种基于 BIOS 的程序,使您可以配置系统硬件并通过设置密码保护等功能自定义系统的运行。由于系统设置程序存储在 NVRAM 中,所有设置均保持有效直至您再次更改这些设置。

## 像素

视频显示屏上的一个点。像素按行和列排列以生成图像。视频分辨率表示为横向像素数乘以纵向像素数,例如 640 x 480。

#### 协处理器

一种芯片,可以帮助系统的处理器执行特定的处理任务。例如,数学协处理器执行数字处理。

#### 引导例行程序

\_当您启动系统时,引导例行程序将清空所有内存,初始化设备,并载入操作系统。只要操作系统能够响应,您就可以按 <Ctrl><Alt><Del> 组合键重新引导(也称为**暖引导**)系统。否<br>则,您必须按重启动按扭或者关闭系统后再将其打开,以重新启动系统。

#### 应用程序

旨在帮助您执行某一特定任务或一系列任务的软件。应用程序在操作系统中运行。

#### 诊断程序

一整套针对您的系统的测试程序。

#### 只读文件

只读文件是一种禁止编辑或删除的文件。

#### 终结处理

某些设备(例如 SCSI 电缆两端的最后一个设备)必须进行终结处理,以防止电缆中的反射和乱真信号。将此类设备连接至序列中时,您可能需要启用或禁用设备上的终结处理。方法是更 改设备上的跳线或开关设置,或者更改设备配置软件中的设置。

#### 主机适配器

主机适配器实现系统总线与外围设备的控制器之间的通信。(硬盘驱动器控制器子系统包括集成的主机适配器电路。)要将 SCSI 扩充总线添加至系统,您必须安装或连接相应的主机适配 器。

#### 资产标签

分配给系统的独特代码(通常由管理员进行分配),用于安全保护或跟踪。

#### 自述文件

软件或硬件附带的文本文件,包含补充或更新产品说明文件的信息。

#### 总线

,系统组件之间的信息通道。系统包含一条扩充总线,使处理器可以与控制器(用于控制连接至系统的外围设备)进行通信。系统中还包含地址总线和数据总线,用于处理器和 RAM 之间的<br>通信。

组

当涉及 DMI 时,组是用于定义可管理组件的公用信息(或属性)的数据结构。

### 组合键

要求您同时按多个键的命令(例如 <Ctrl><Alt><Del> 组合键)。

组件

当涉及 DMI 时,组件包括与 DMI 兼容的操作系统、计算机系统、扩充卡和外围设备。每个组件均由定义为与该组件相关的群组和属性组成。

[返回目录页面](file:///C:/data/systems/pe750/sc/ug/index.htm)

Dell™ PowerEdge™ 750 系统用户指南

- [注、注意和警告](#page-33-0)
- [词汇表](#page-33-1)

## <span id="page-33-0"></span>注、注意和警告

第2: 注表示可以帮助您更好地使用计算机的重要信息。

● 注意: 注意表示可能会损坏硬件或导致数据丢失, 并告诉您如何避免此类问题。

△ 警告:警告表示可能会导致财产损失、人身伤害甚至死亡。

## <span id="page-33-1"></span>词汇表

有关缩写词和缩略词的完整列表,请参阅"词汇表"。

### 本说明文件中的信息如有更改,恕不另行通知。<br>© 2003 Dell Inc.。版权所有,翻印必究。

未经 Dell Inc. 书面许可,严禁以任何形式进行复制。

本文中使用的商标:**Dell、DELL 数**标、PowerEdge #1 Dell OpenManage 是 Dell Inc. 的商标:Intell Pentium #1 Celeron 是 Intel Corporation 的注册商标。MS-DoS、Microsoft 和 Windows 是 Microsoft<br>Corporation 的注册商标。Novell 和 NetWare 是 Novell, Inc. 的注册商标:Red H

本说明文件中述及的其它商标和产品名称是指拥有相应商标和产品名称的公司或其制造的产品。Dell Inc. 对其它公司的商标和产品名称不拥有任何所有权。

[返回目录页面](file:///C:/data/systems/pe750/sc/ug/index.htm)